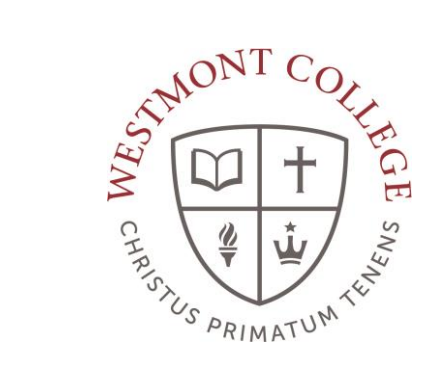

# WAYPOINT TRAINING

REGISTERING FOR MAYTERM CLASSES

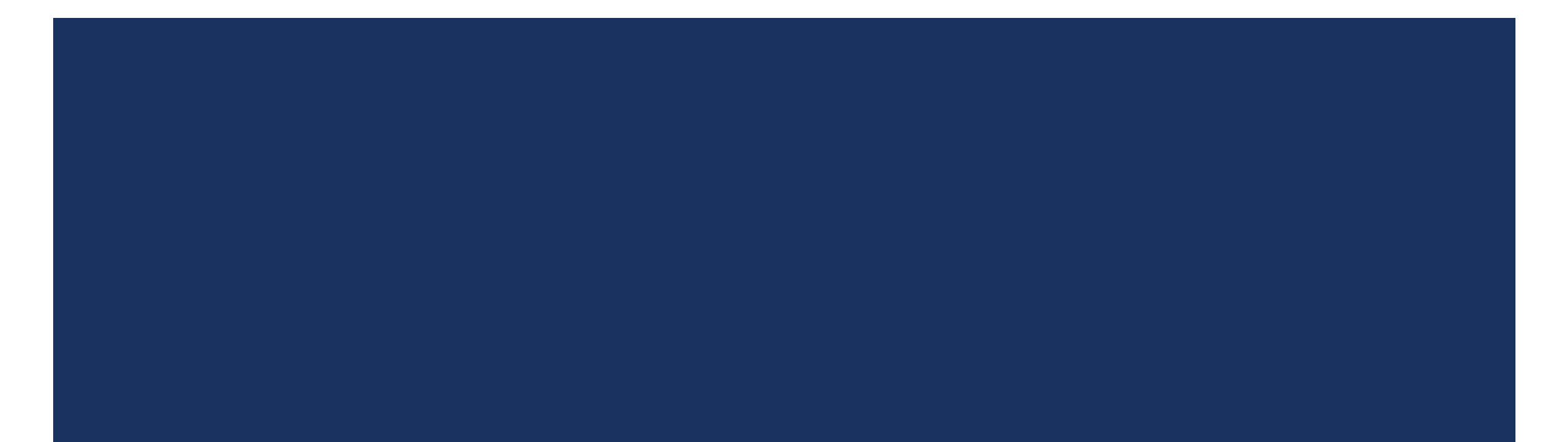

#### NAVIGATE TO MY.WESTMONT.EDU

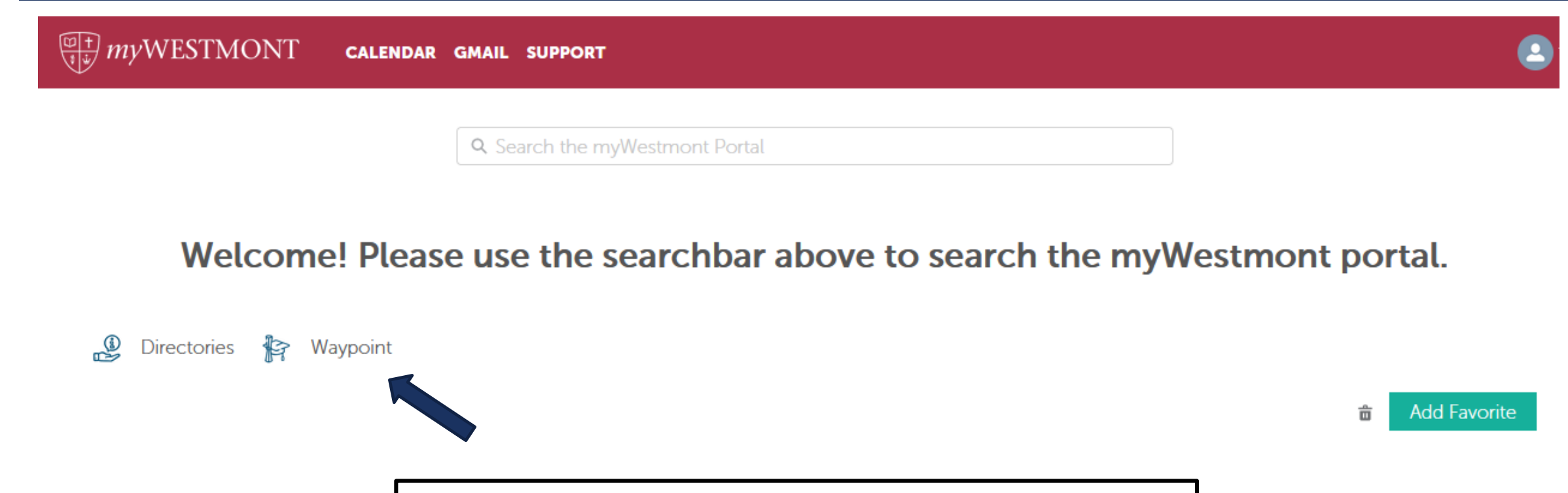

Navigate to my.westmont.edu and click on the Waypoint link

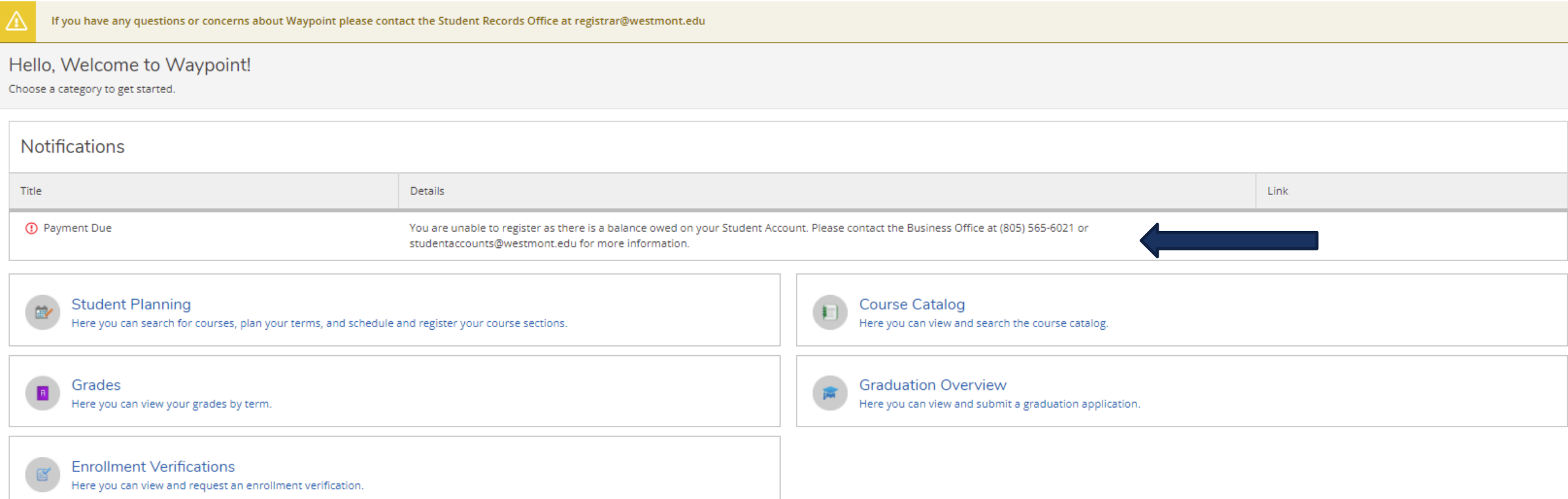

This is the main landing page for Waypoint. Note that any registration holds will display in the Notification section on the main landing page.

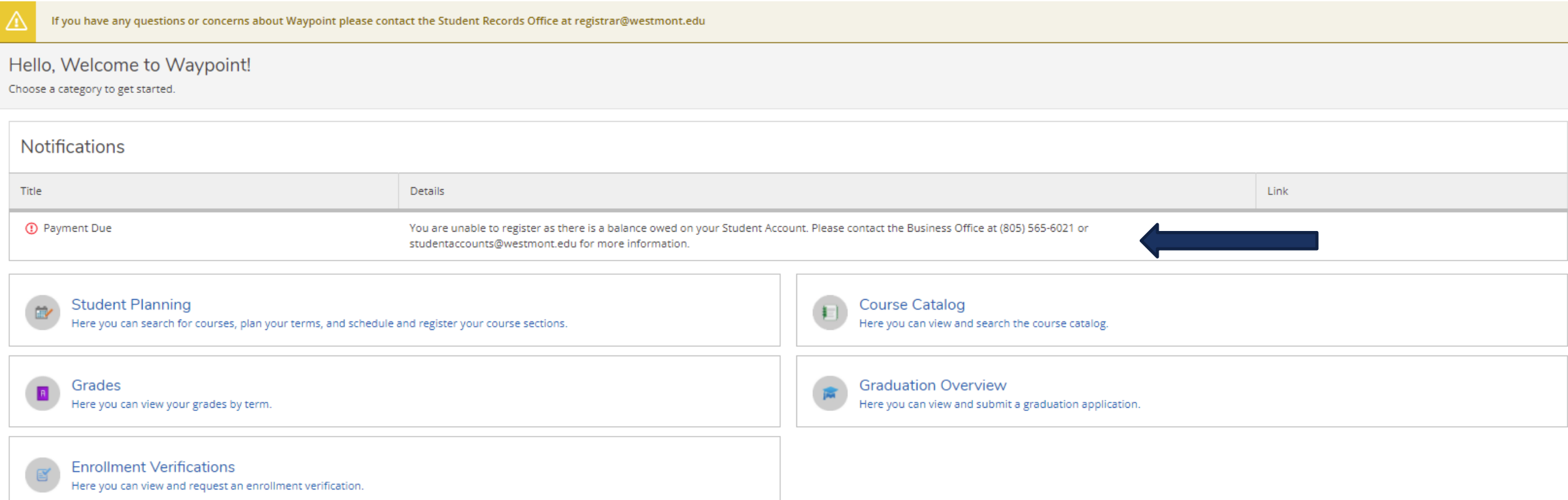

You can plan courses for registration with a registration hold showing, but you must clear all registration holds before you will be able to register for any courses in a future semester.

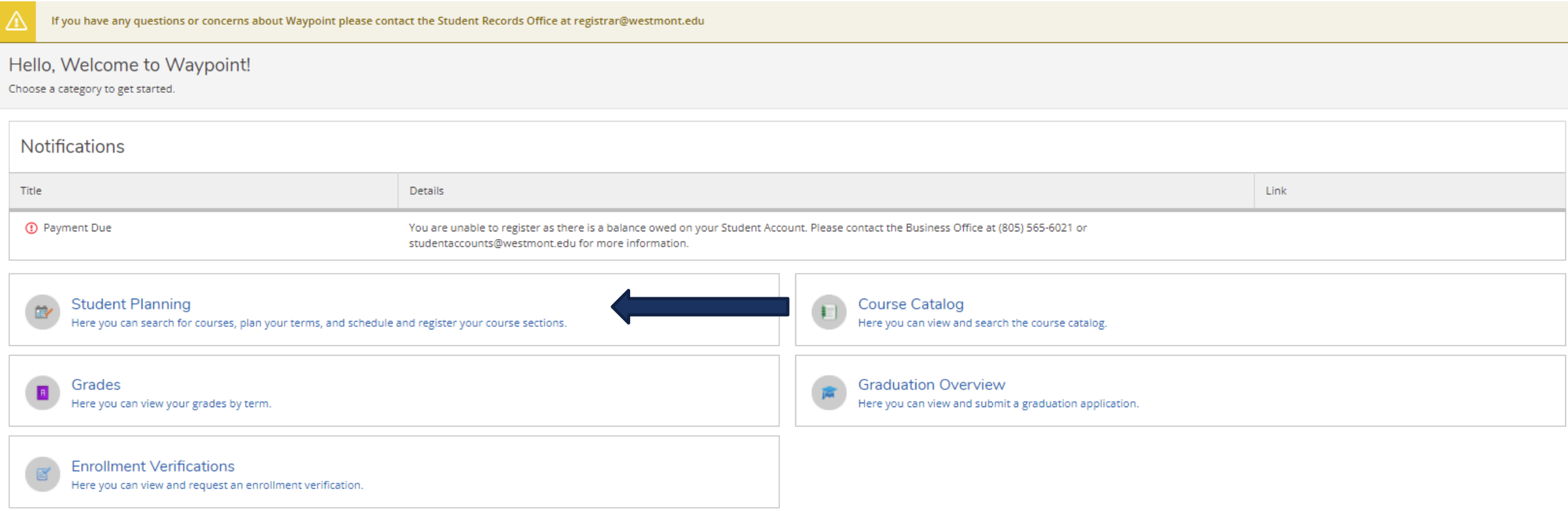

Click on Student Planning.

### STUDENT PLANNING LANDING PAGE

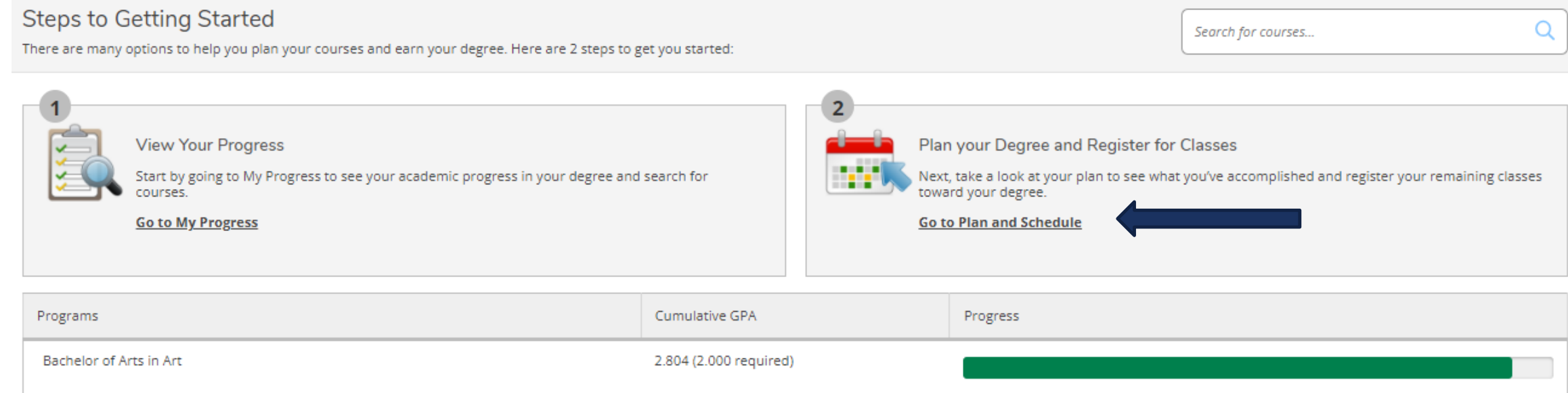

Click on Go to Plan and Schedule.

#### SCHEDULE PAGE DETAILS

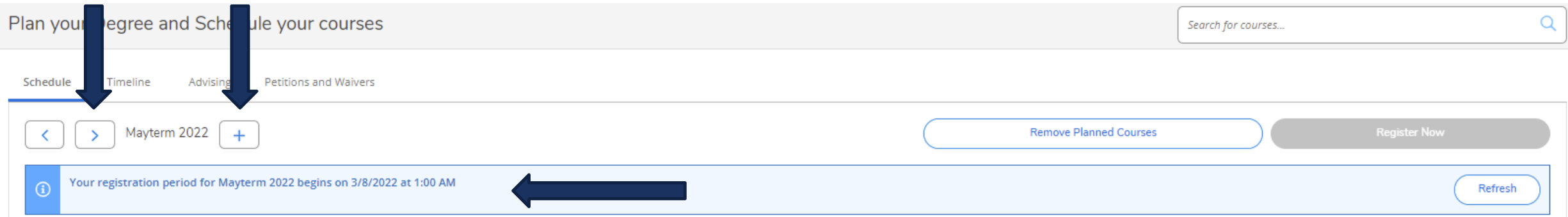

Use the arrows to navigate to Mayterm. If Mayterm 2022 does not show then add it by clicking the plus (+) button. If you access this prior to your registration time then your specific registration day and time for the term is noted here.

## SCHEDULE PAGE DETAILS

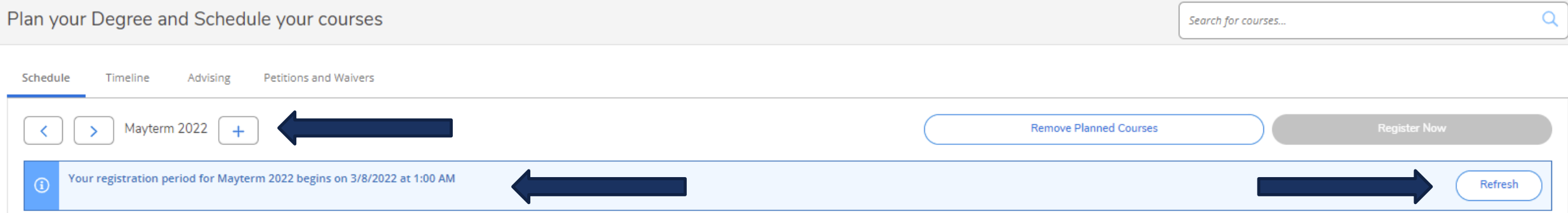

Beginning at the listed day and time you can log into Waypoint and register for courses in your preferred sections list. This can be done from the home page or you can click Refresh and register for courses on this page.

#### REGISTERING FOR A COURSE

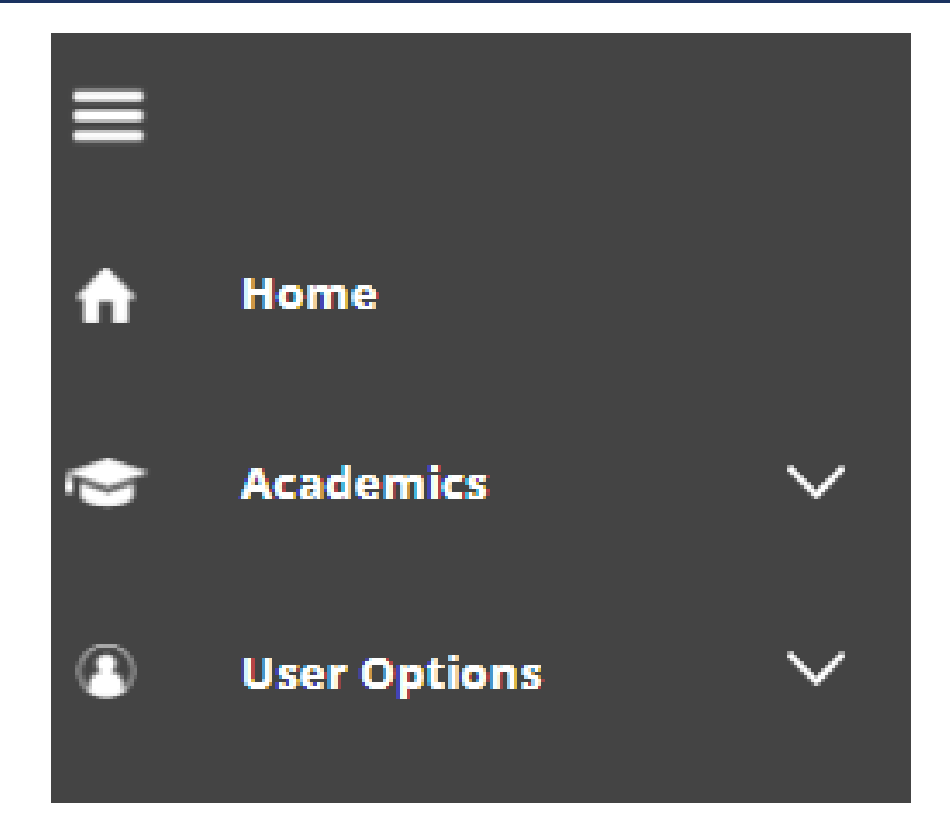

To add a course to your preferred sections list, navigate back to the home page using the Home option on the left hand side.

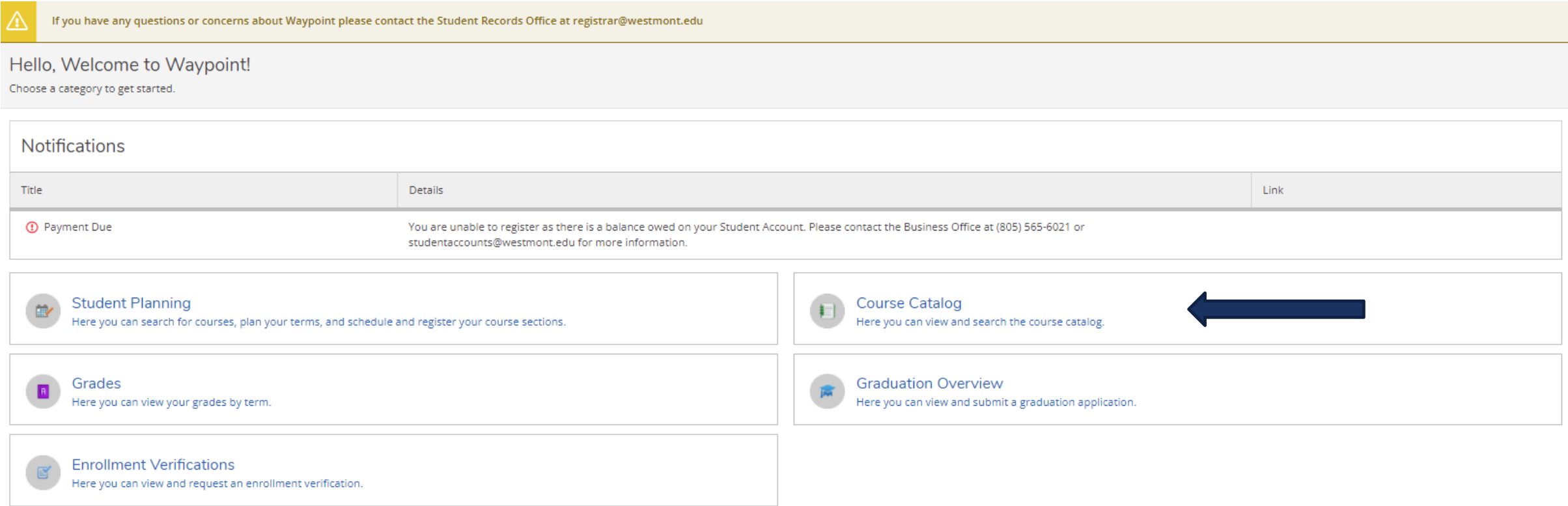

Click on Course Catalog.

## SEARCH FOR SECTIONS

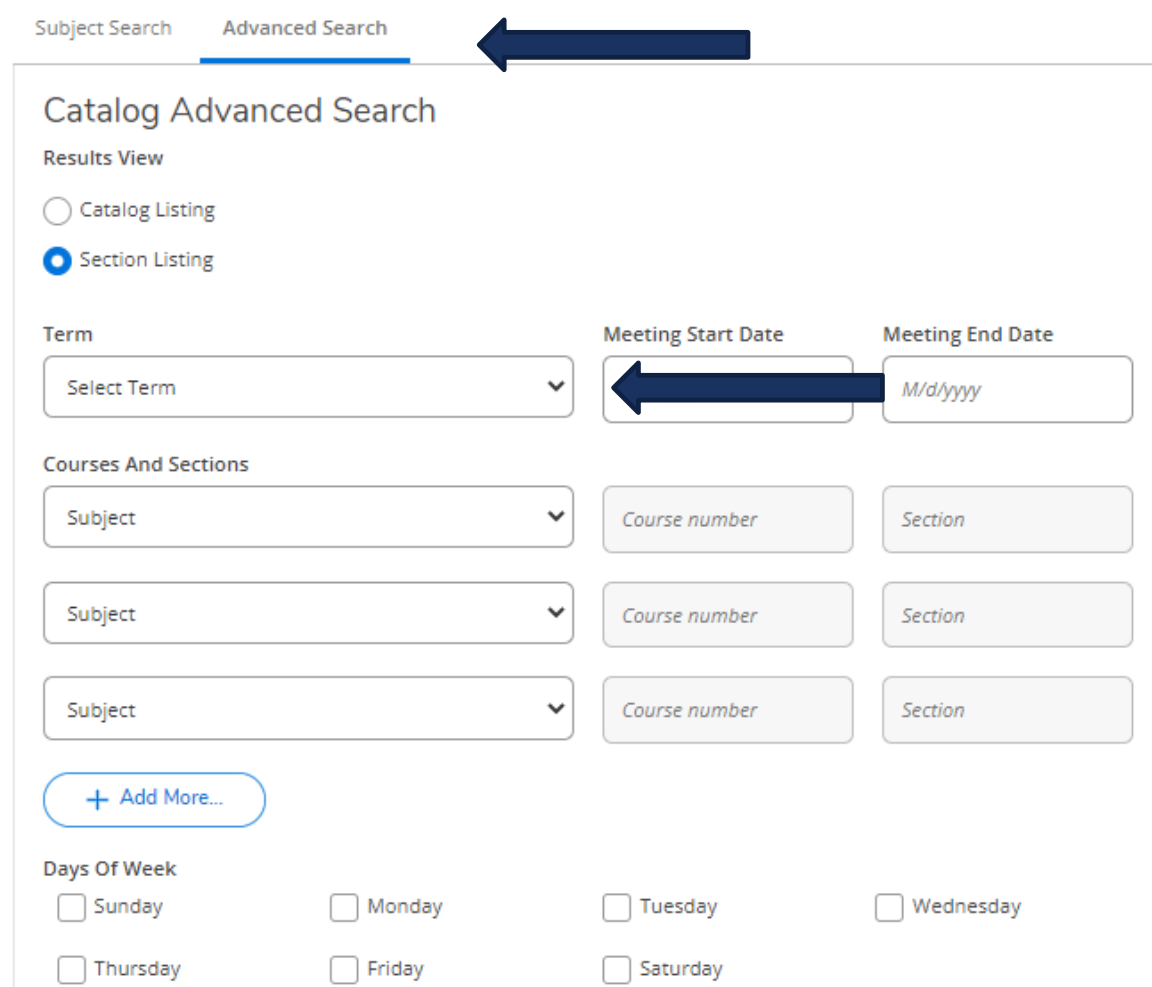

Use the Advanced Search option to search for sections.

Select the term (Mayterm) in the drop down menu to see all course options that term.

Click Search to see the courses offered.

#### ADDING A COURSE TO YOUR PREFERRED LIST

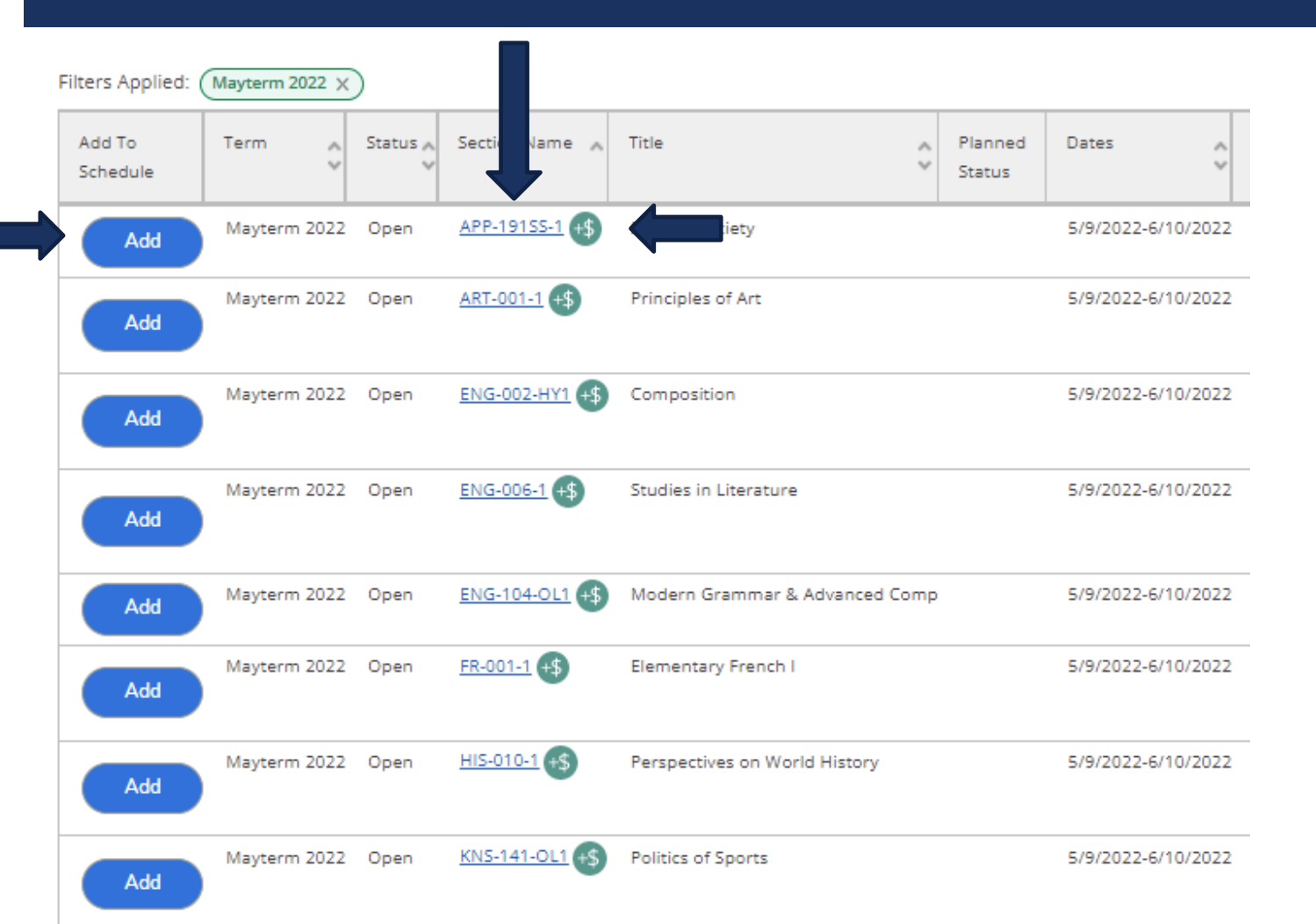

To view a course description click on the hyperlinked class number.

All Mayterm courses have an additional Mayterm tuition charge, which you can see by clicking on the hyperlinked class number.

Click Add to see the Section Details and add this course to your list of preferred sections for Mayterm.

#### ADDING A COURSE TO YOUR PREFERRED LIST

#### Section Details

#### PEA-067A-1 Trail Hiking and Running

Mayterm 2022

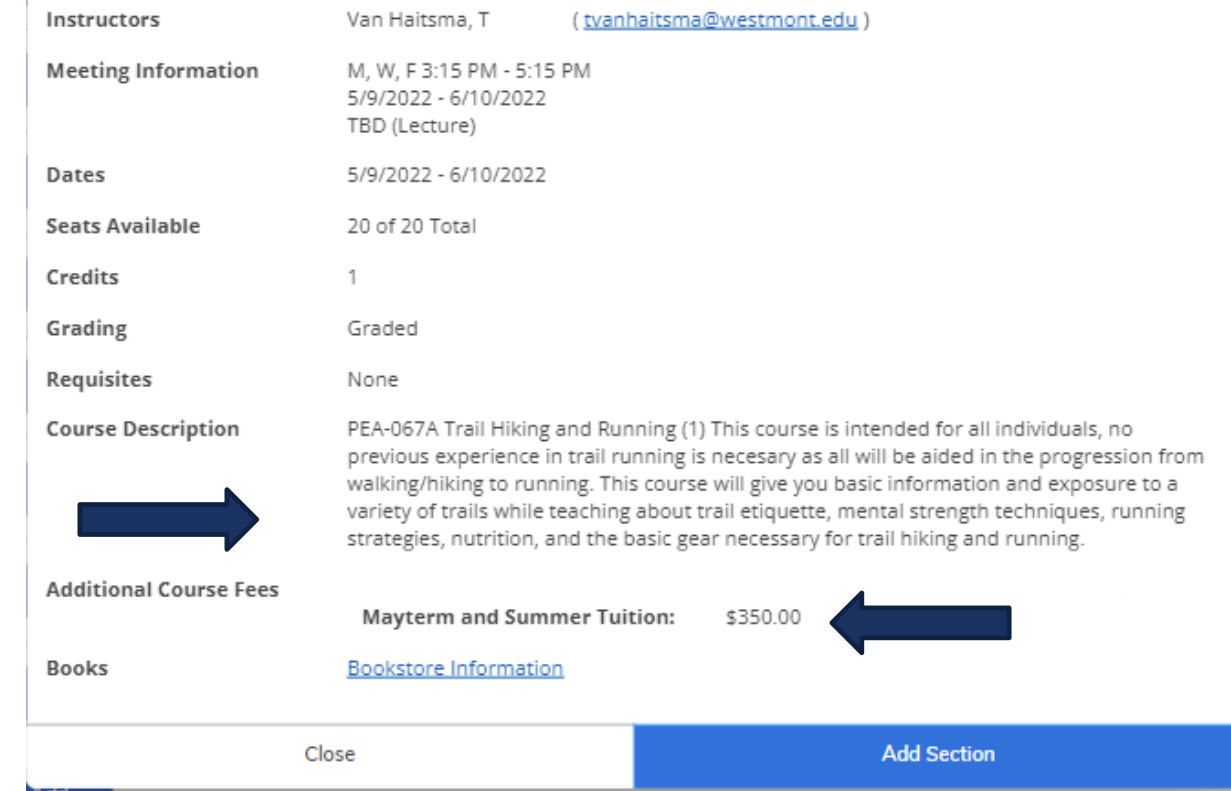

On the Section Details you can see the course description and the Mayterm tuition charge.

Click Add Section to add this course to your list of preferred sections for Mayterm.

#### ADDING A COURSE TO YOUR PREFERRED LIST

#### Section Details

#### PEA-067A-1 Trail Hiking and Running

Mayterm 2022

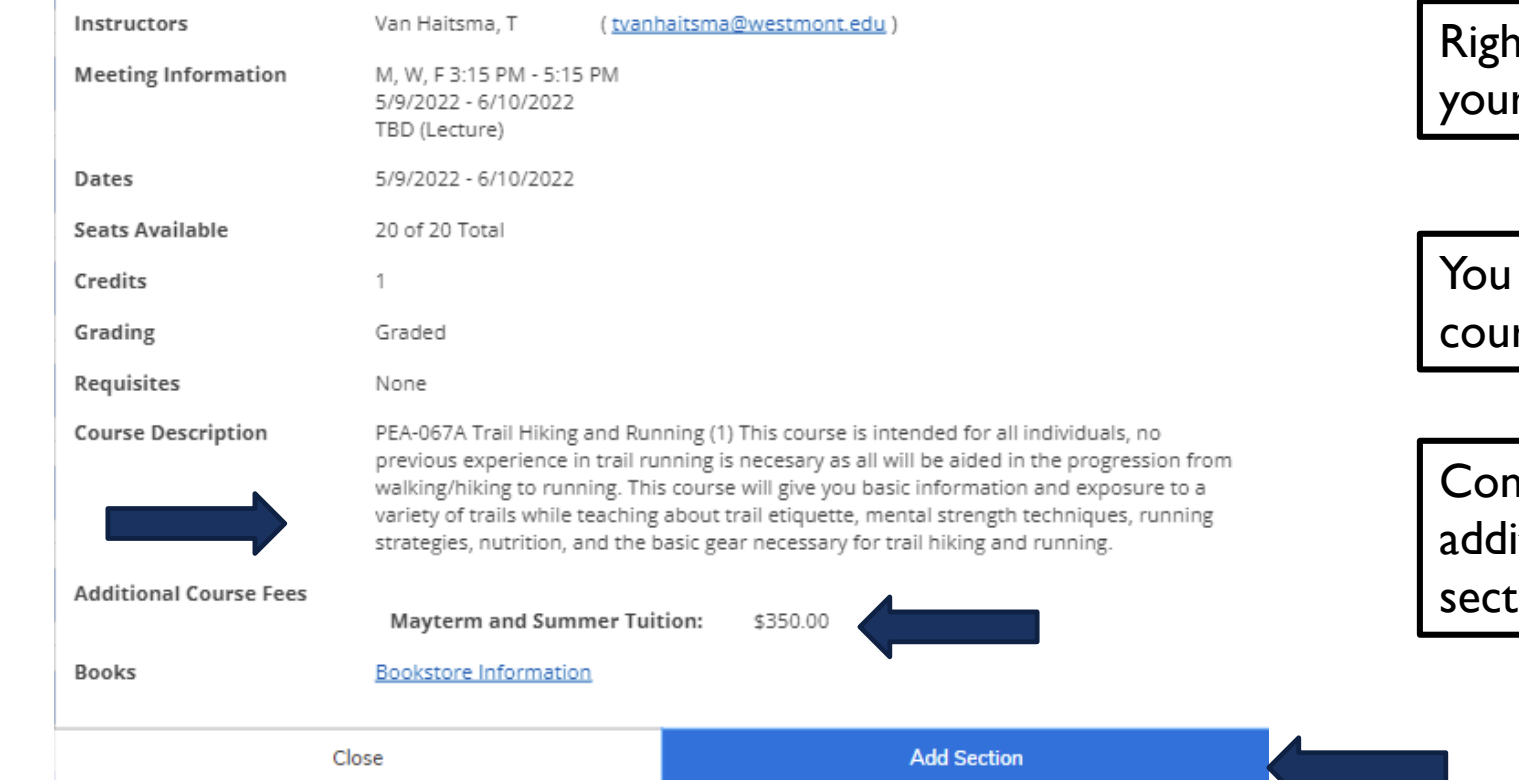

nt now you are adding a course to r preferred sections list.

are not yet registered for any rses.

ntinue this process adding in itional courses to your preferred ions list.

#### REGISTERING FOR A COURSE

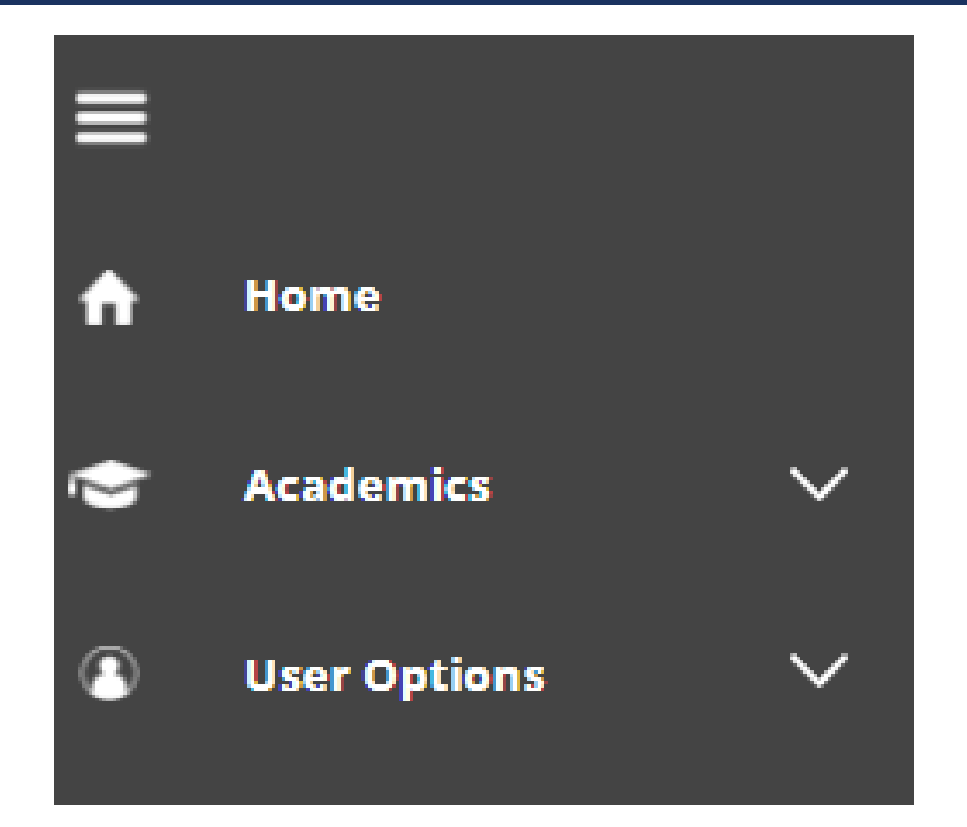

To register for classes, navigate back to the home page using the Home option on the left hand side.

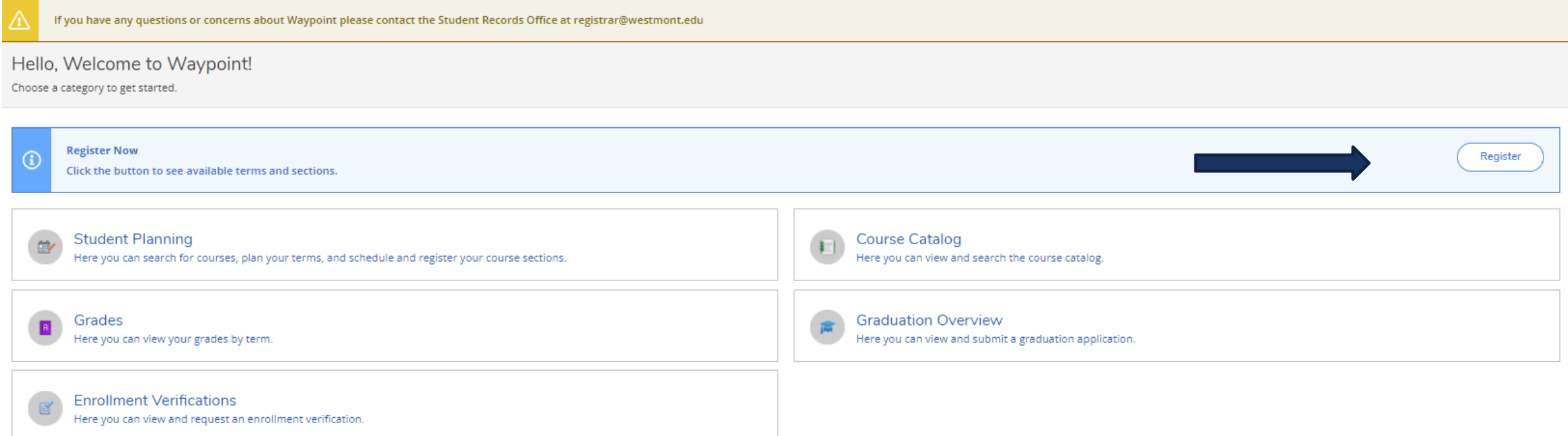

When you access the home page after your registration time has passed you will see a Register Now button. This only works if all holds have been cleared. Refresh the page if needed.

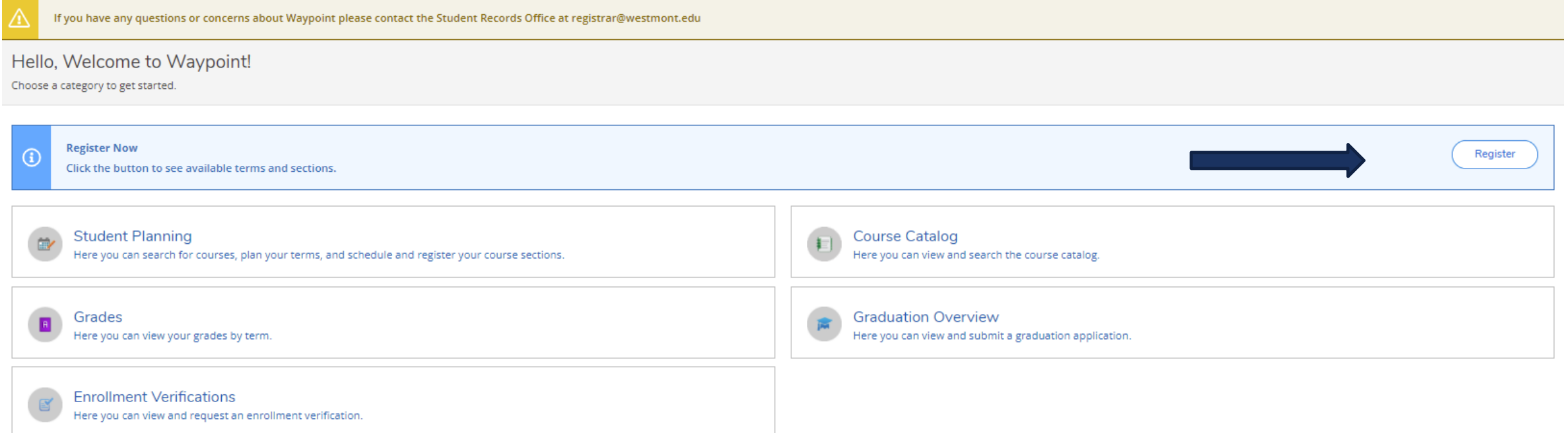

Click the Register button to see a list of your preferred sections for the term.

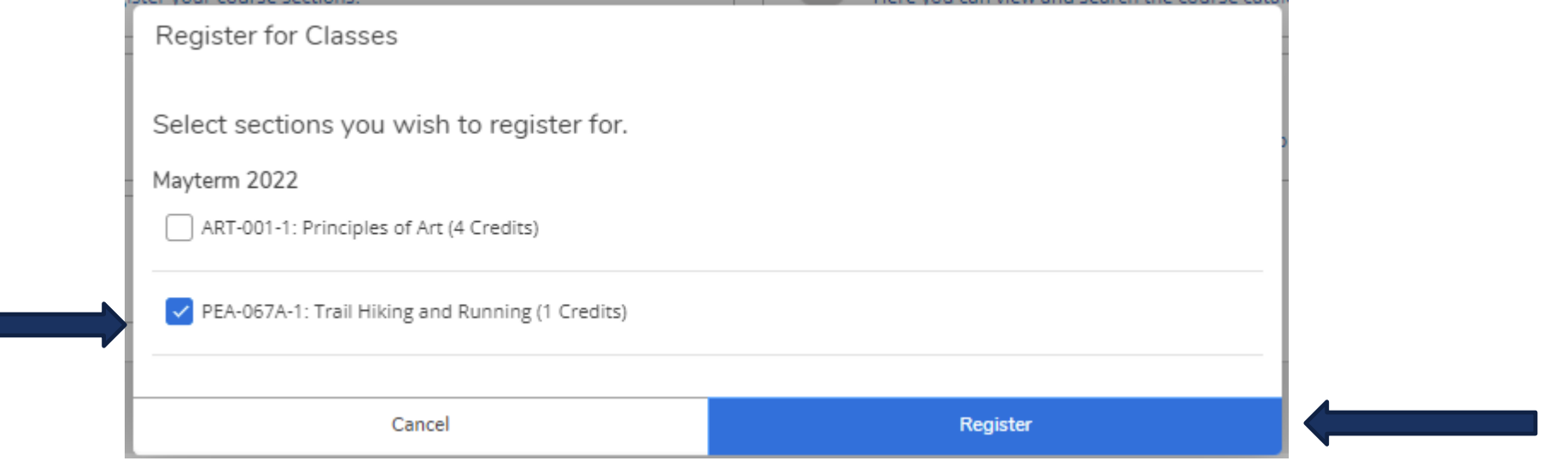

#### Check the boxes for each course you want and click Register.

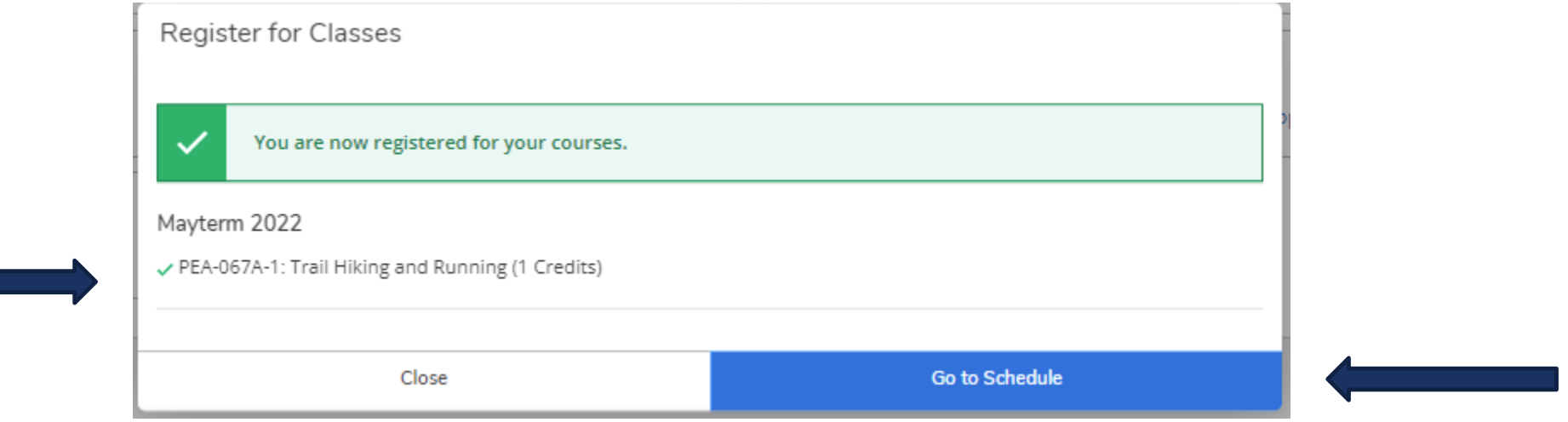

A green confirmation message will display for all of the courses with successful registration. Click Go to Schedule to see your class schedule for the term.

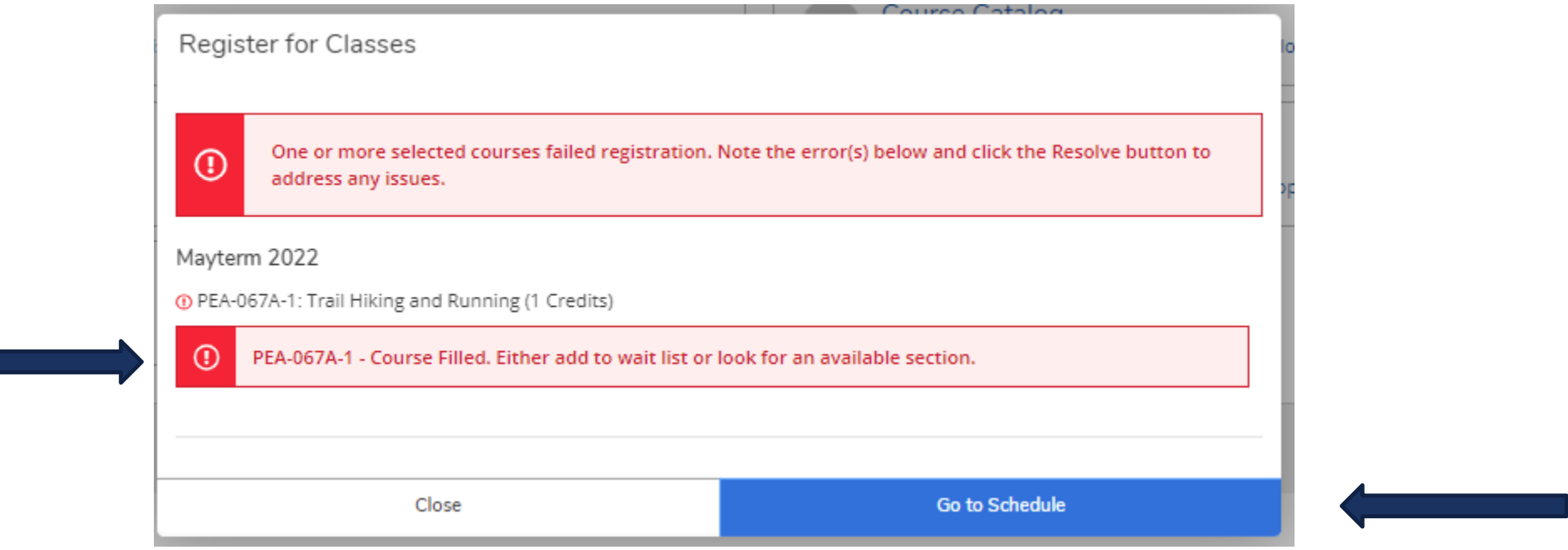

A red warning message will display for courses that are already full or conflict with other courses in your list. Click Go to Schedule to waitlist courses and register for alternate courses from your preferred list as needed.

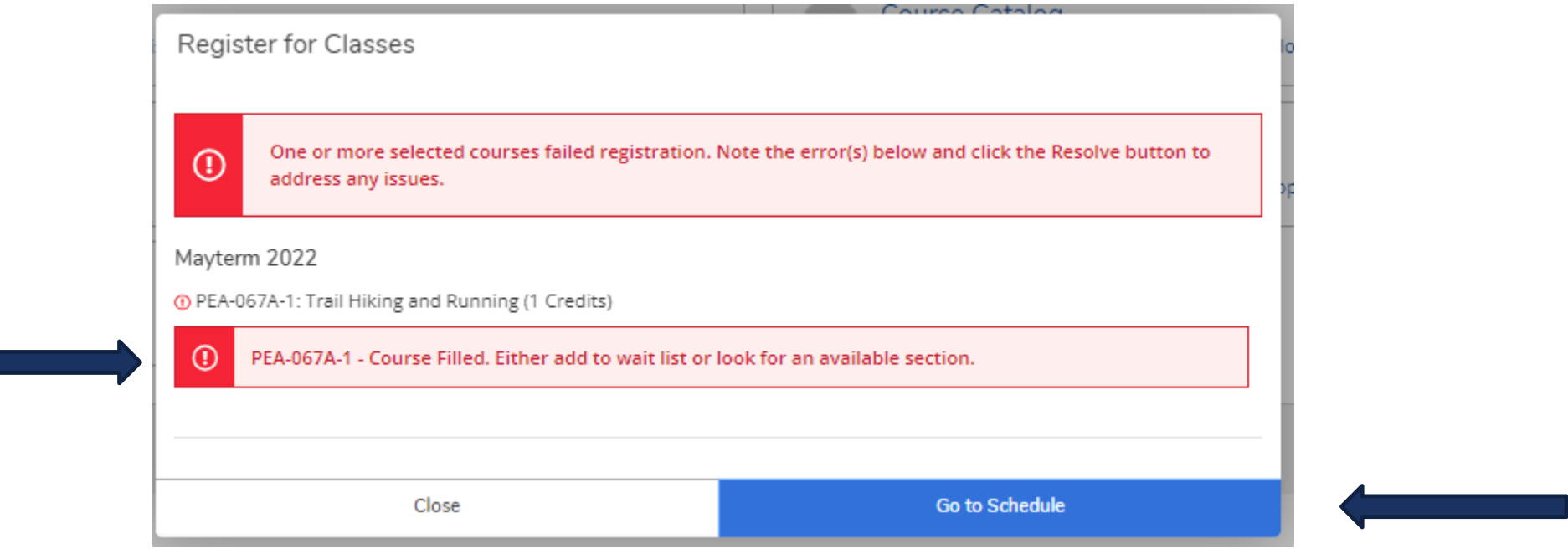

If you have no additional courses in your preferred list then you will need to search for alternate courses in the Course Catalog.

#### SCHEDULE PAGE DETAILS

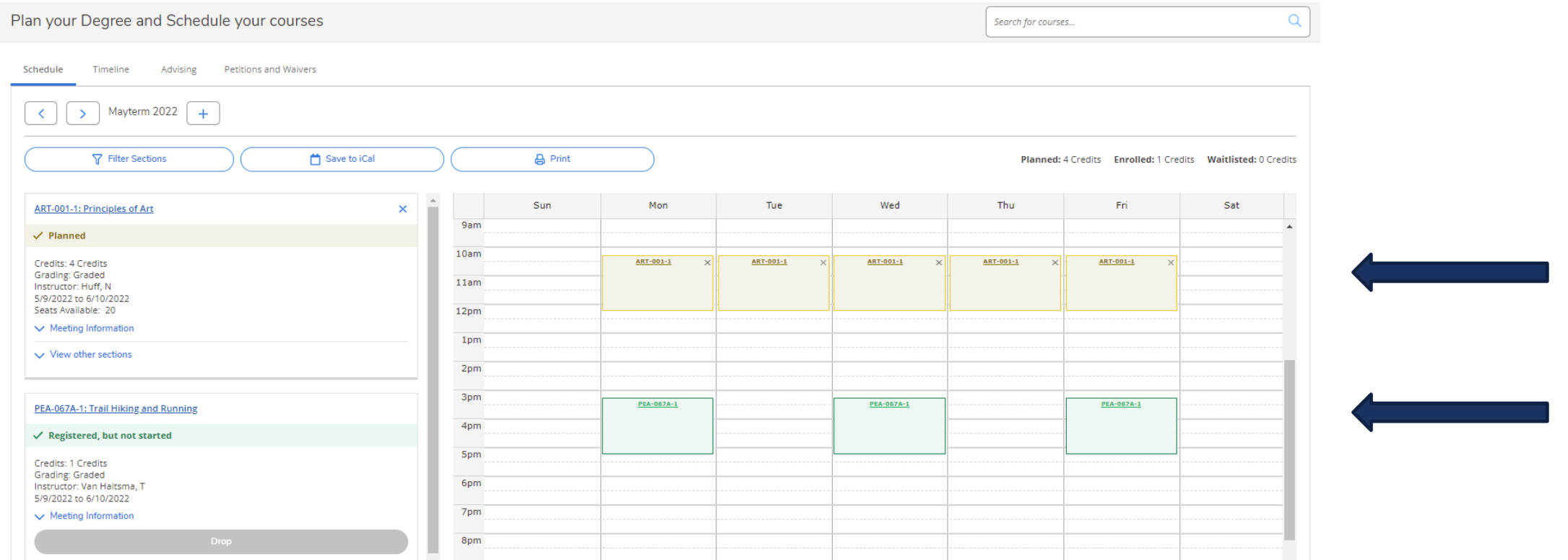

On your class schedule you can see the planned courses (in yellow – not registered) and the registered courses (in green - registered).

#### SCHEDULE PAGE DETAILS

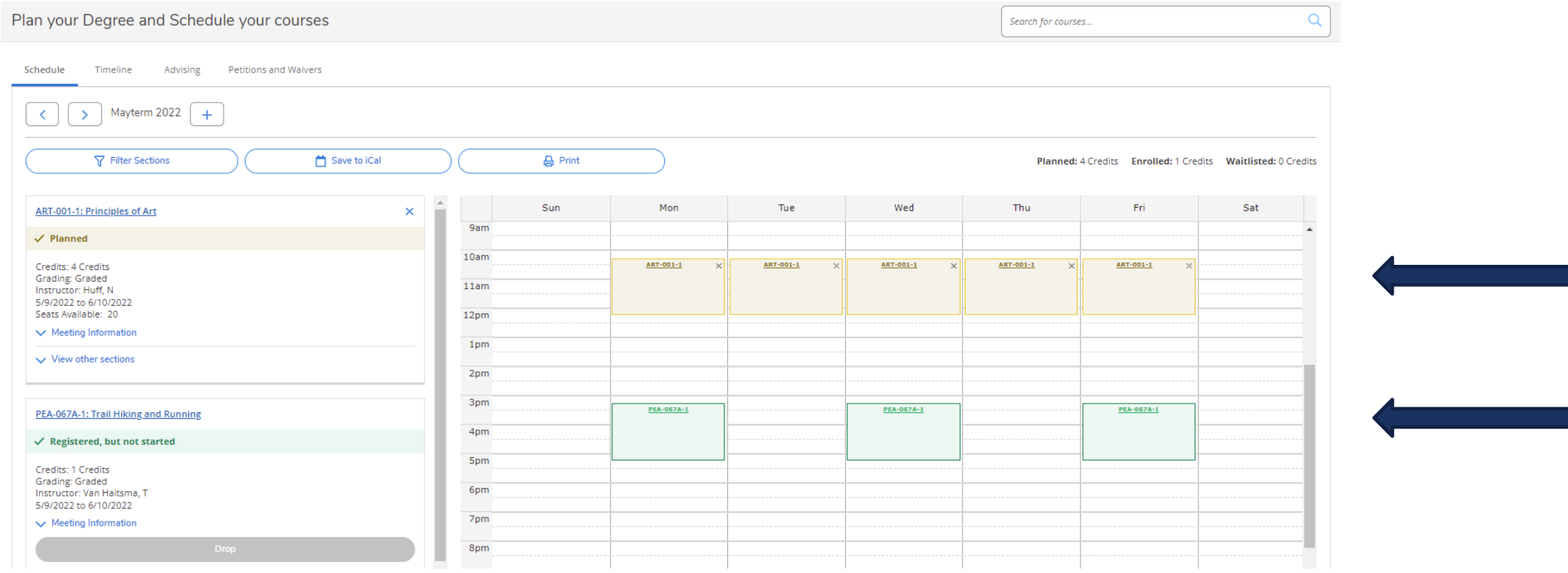

Courses that have waitlists or conflicts with other sections will appear in red.

#### NAVIGATE BACK TO THE HOME PAGE

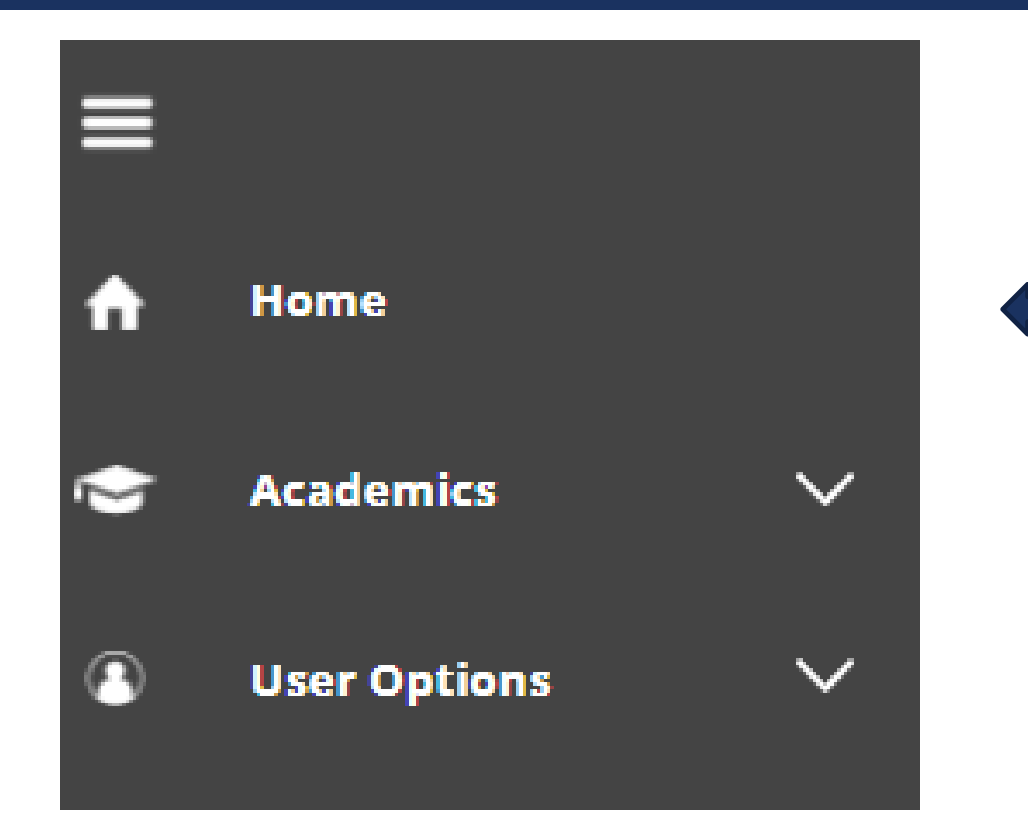

You can navigate back to the home page using the Home option on the left hand side.